## 东风雪铁龙 C4L 发动机系统故障码清除操作

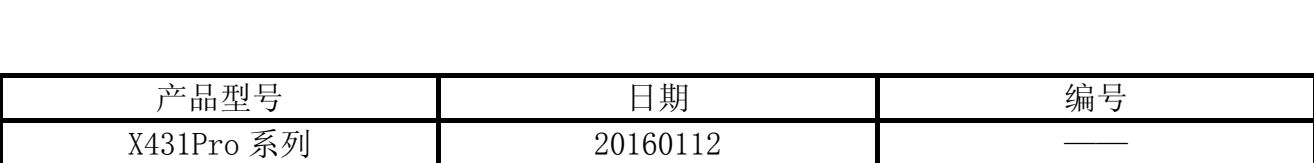

## 故障说明:

深圳某维修企业实测东风雪铁龙 C4L 发动机后,反馈用了多个品牌诊断仪都清除不了故 障码,同时,用户反馈使用 X431Pro 电眼睛也存在此问题。

实际上 X431Pro 系列电眼睛完全是可以清除故障码的,只是有一个技巧问题。 目前市场 上,C4L 车型采用一键启动模式来启动发动机。在实际清除故障码操作过程中,要先把钥匙 放在方向盘下的识别盒里,如图 1 手指所示位置。这个要求很关键,只有这样才能进行清码, 否则,清除不了故障码。

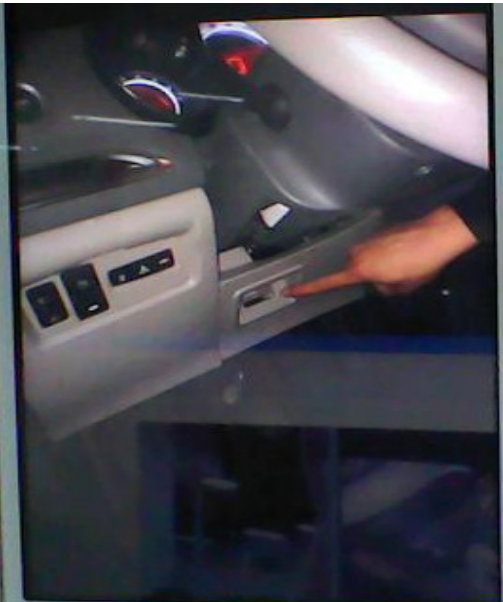

图 1

## 操作指引:

- 1). 先将钥匙钥匙放在方向盘下的识别盒里,按一下 start 键(不需要启动发动机);
- 2). 选择雪铁龙 V40.91 以上版本;
- 3). 选择 C4L (B7), 如图 2;

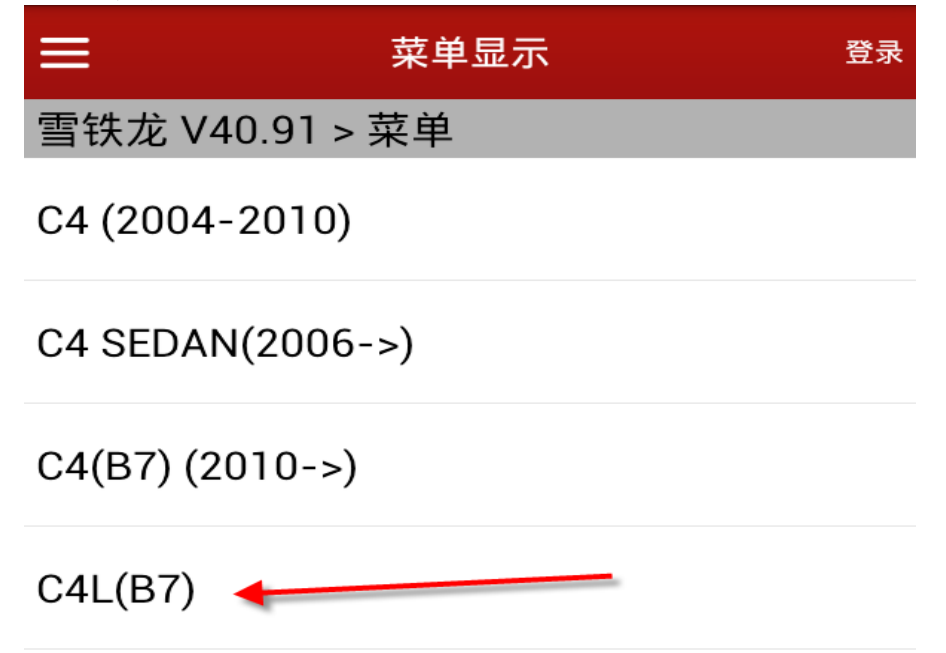

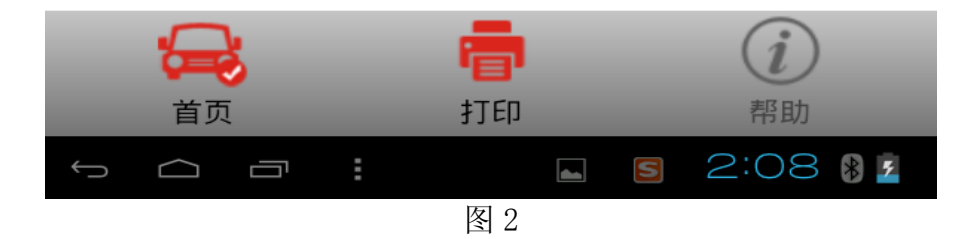

4).选择自动识别发动机进行诊断,如图 3;

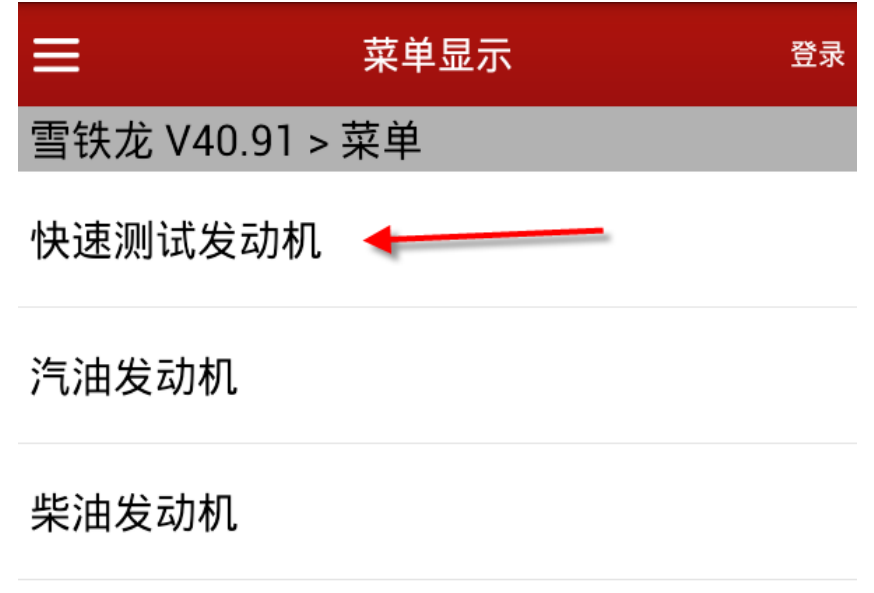

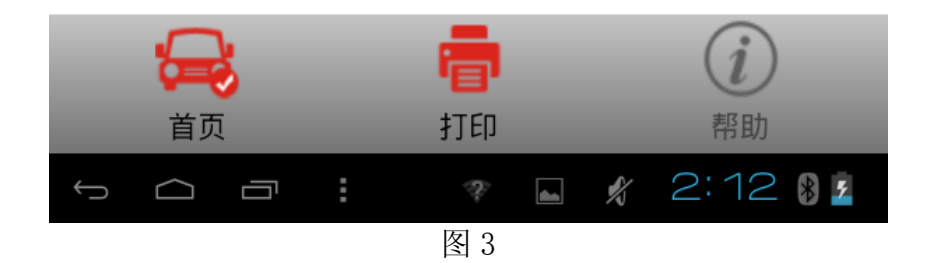

5).执行读取故障,如图 4;

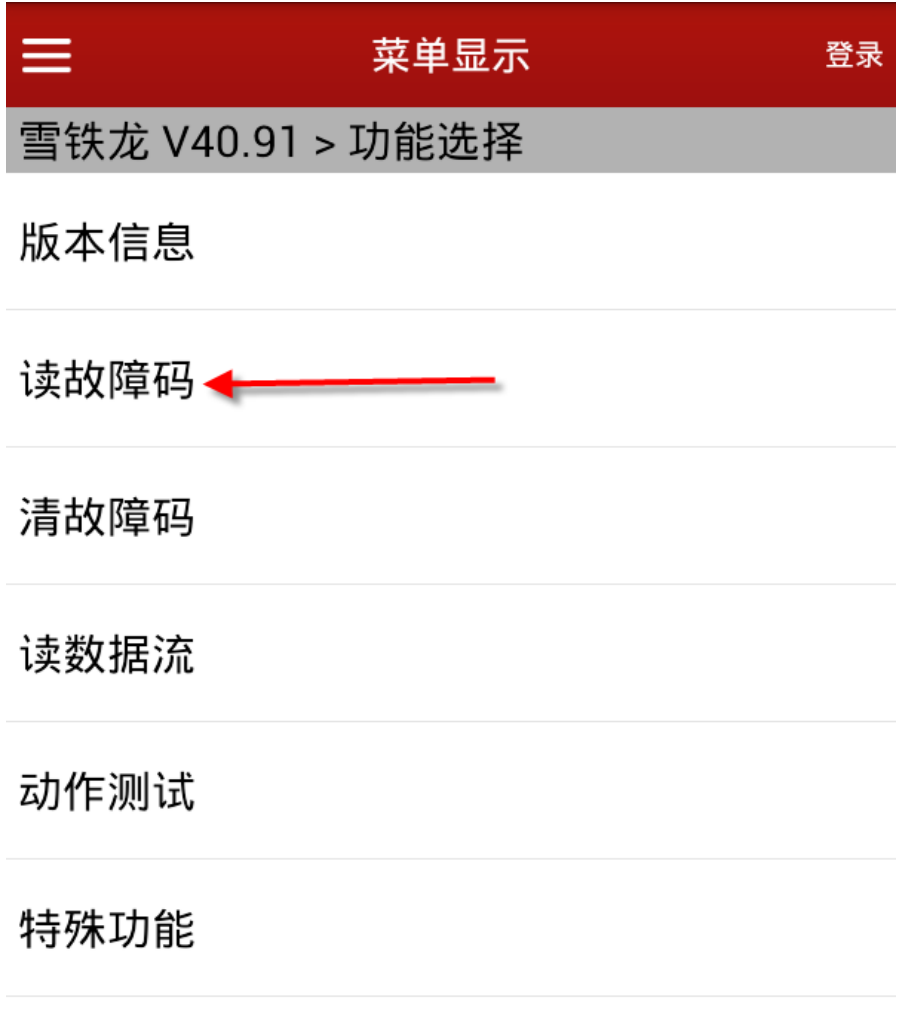

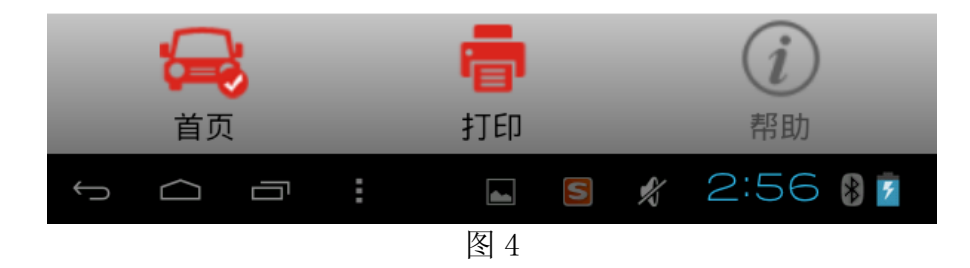

6).读取到故障码信息,如图 5;

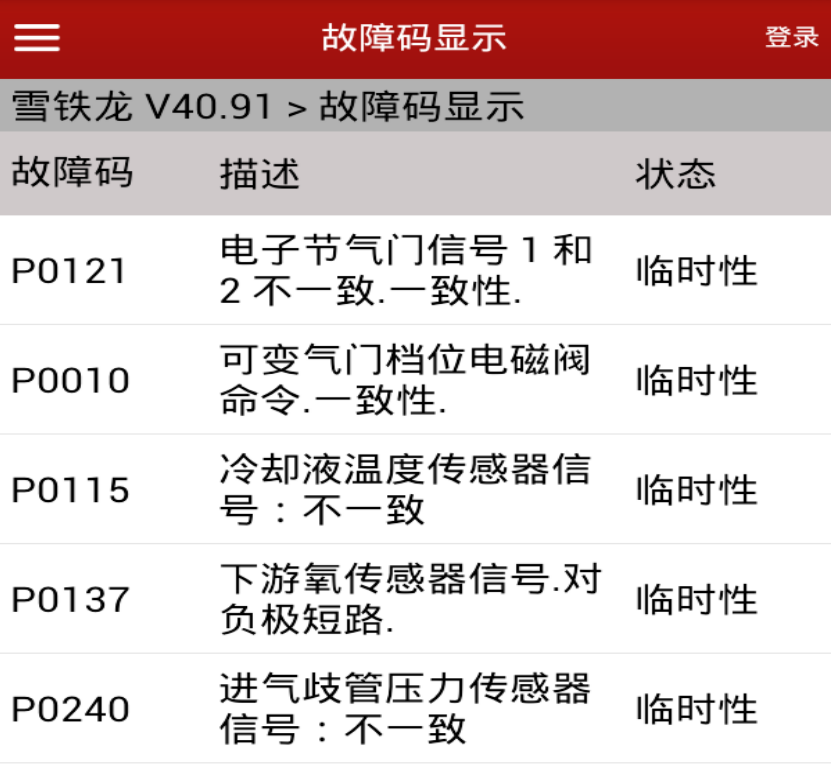

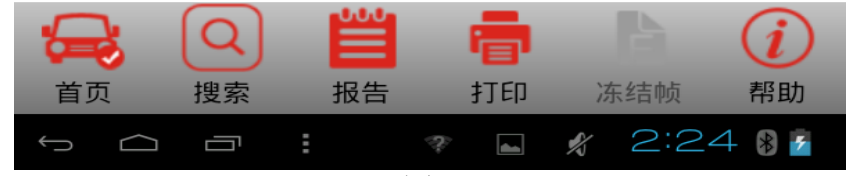

图 5

7).执行清除故障功能,如图 6:

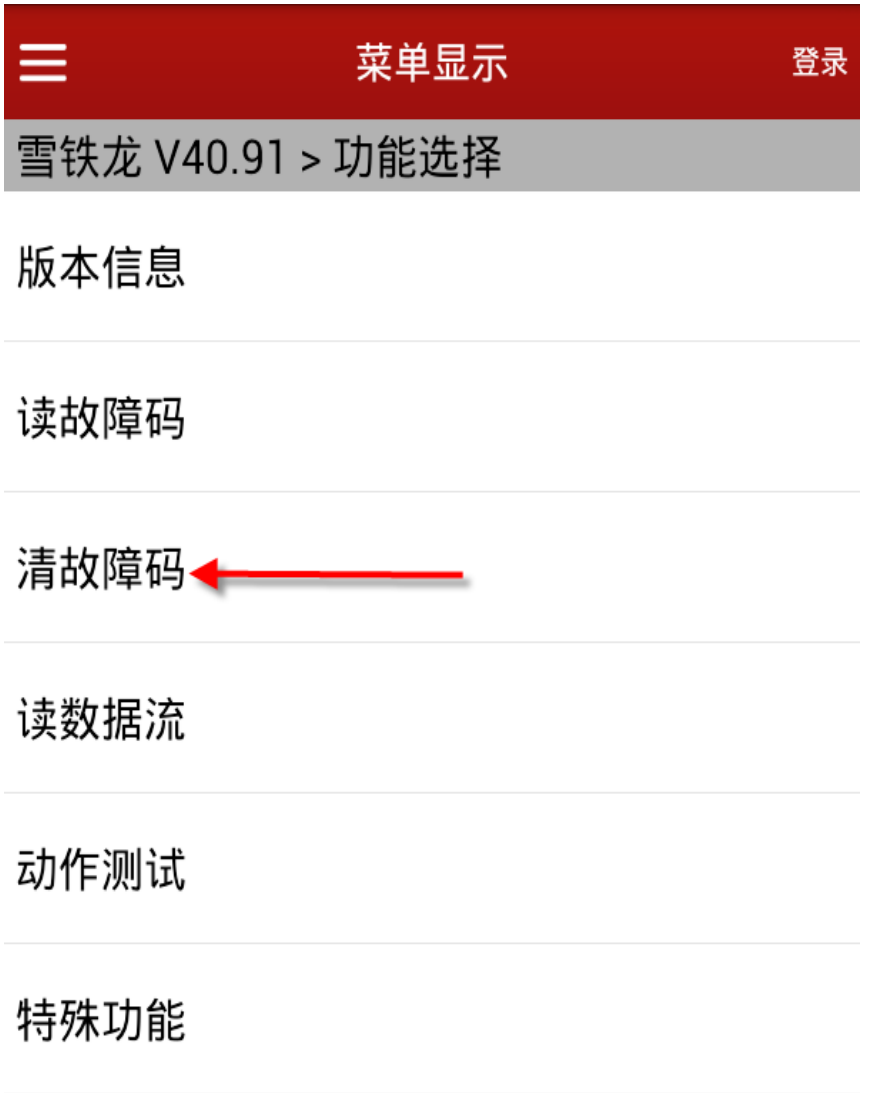

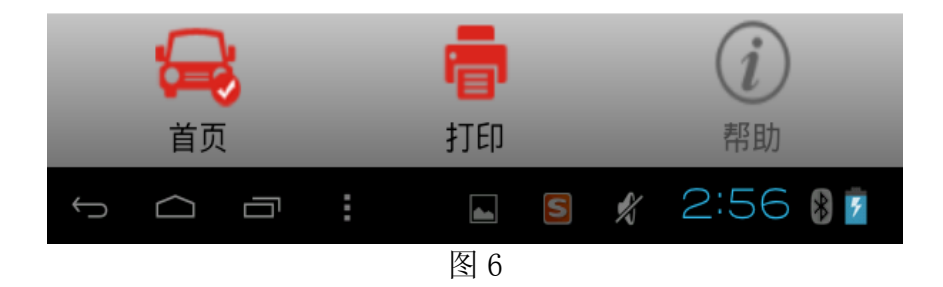

第 6 页 共 9 页

8).注意提示:如果您的车装备一键启动系统,需要把钥匙放在方向盘下方的识别盒里才能清 码, 例如 C4L 车型, 如图 7;

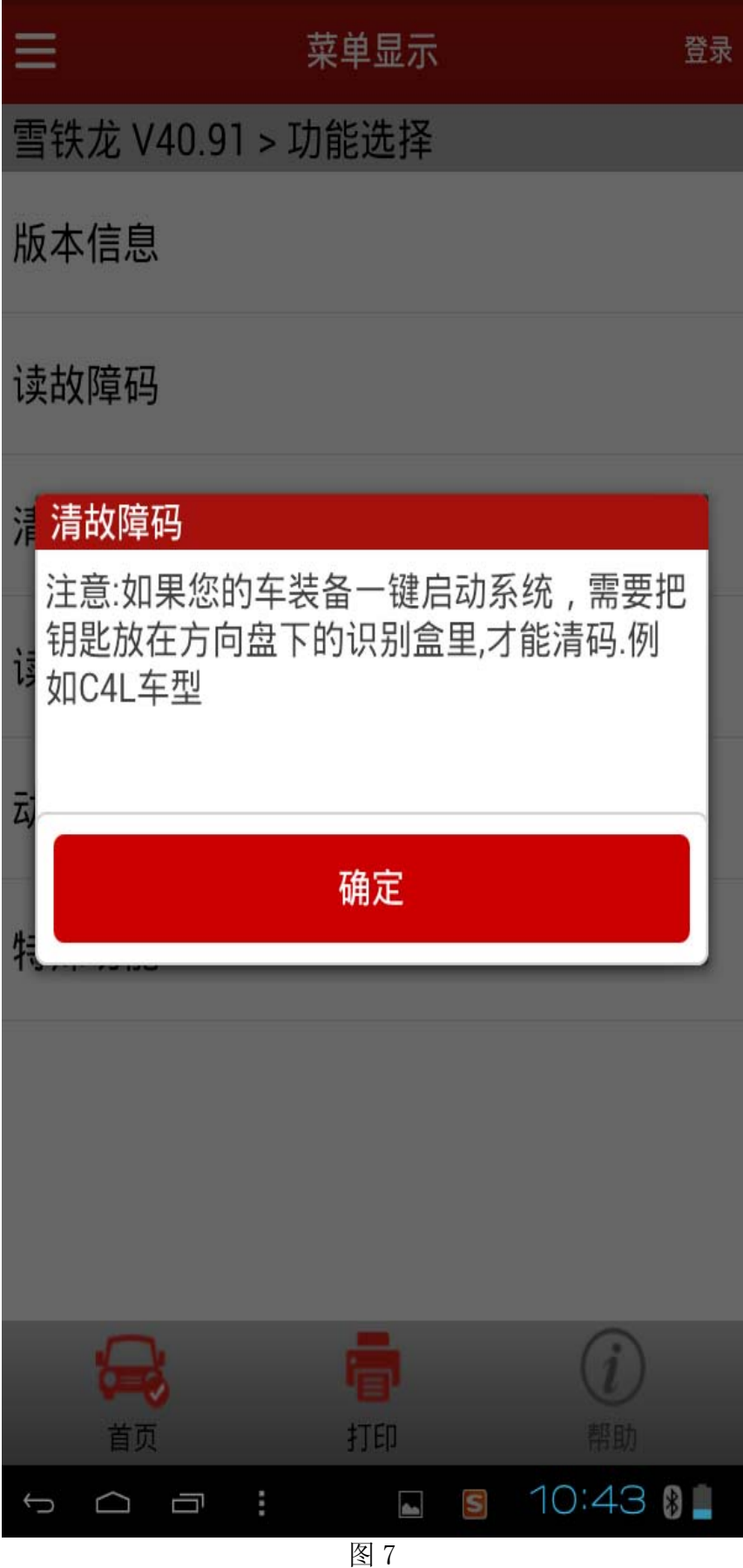

9).故障码清除之后,提示:已执行清除,关闭点火开关再打开点火开关,如图 8。清除故障 码结束。

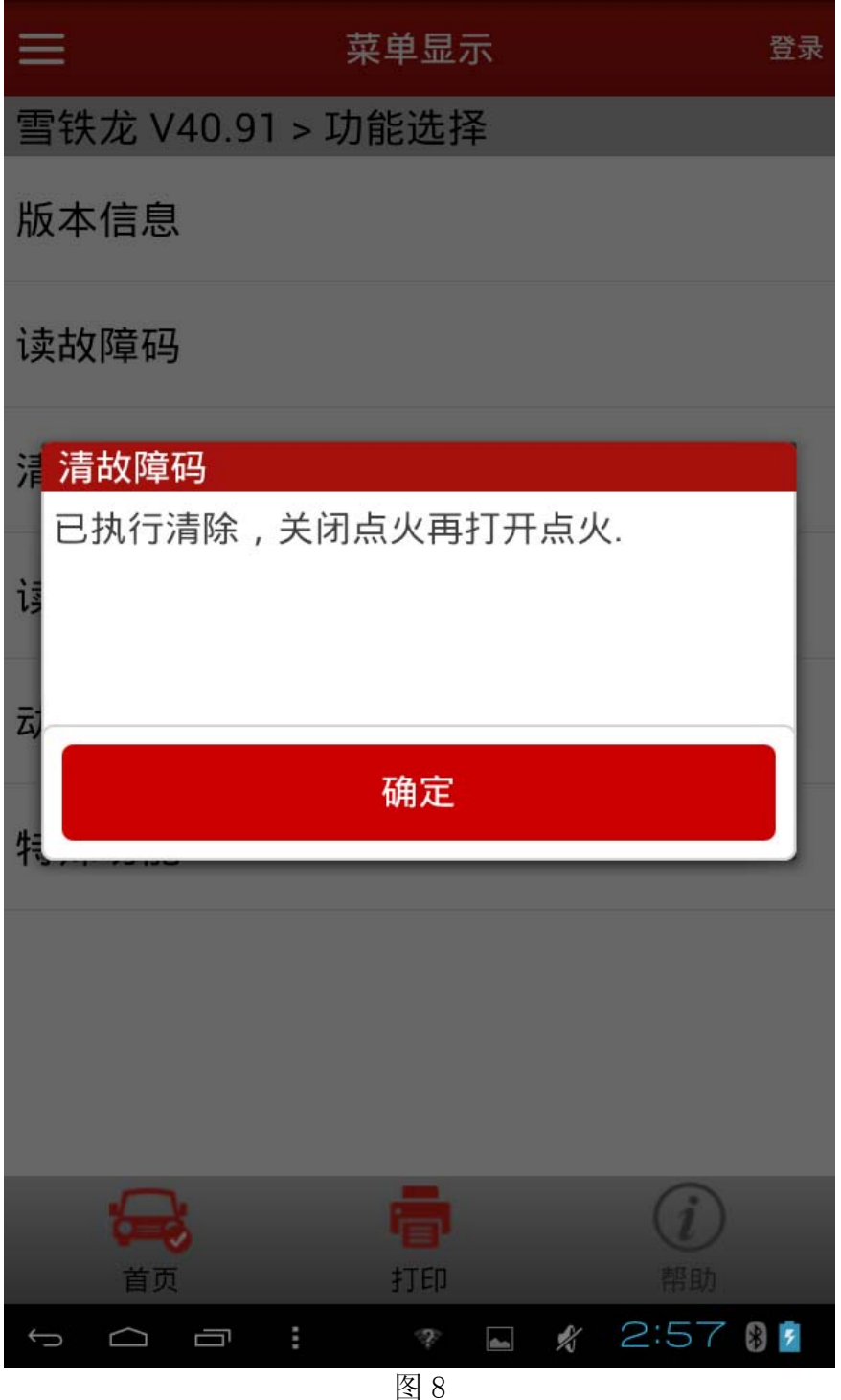

追求好的功能,解决客户的需求,一直是元征努力的。关注元征,你将可以"每天进步 一点点"!

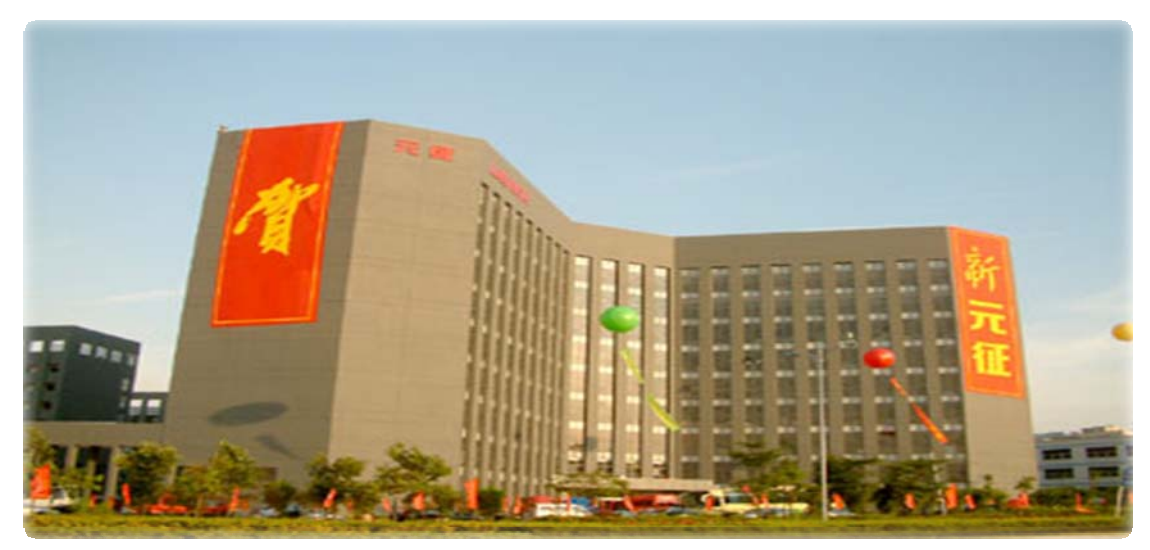